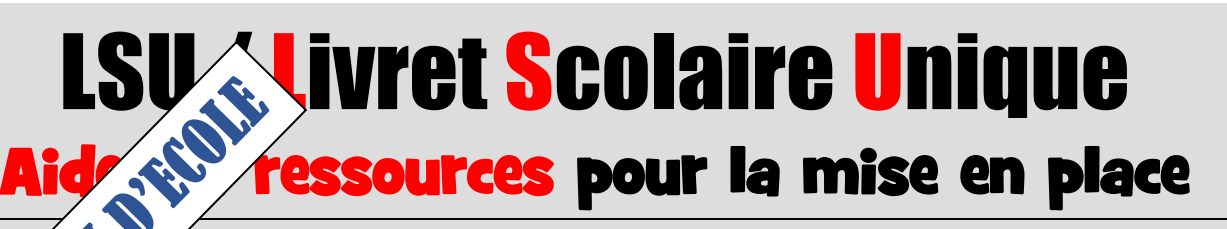

## **A noter**

Vous trouverez dans ces pages des informations destinées à vous aider dans la prise en main et la mise en place de l'application **LSU**.

Veuillez noter que l'utilisation la plus efficace consiste à ouvrir sur un poste connecté à Internet ce fichier PDF et à explorer les liens affichés à partir de celui-ci.

Les livrets scolaires de l**'école élémentaire et du collège** évoluent à compter de la rentrée scolaire 2016 pour ne plus former qu'**un livret scolaire commun pour la scolarité obligatoire.** Les éléments constitutifs du livret sont numérisés dans **une application informatique nationale**  dénommée **« livret scolaire unique du CP à la troisième ».**

<span id="page-0-1"></span>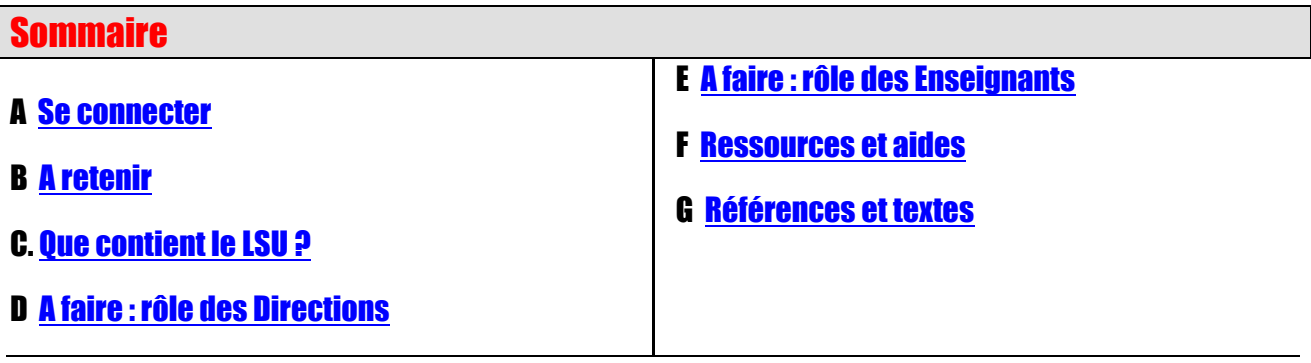

# <span id="page-0-0"></span>**A - Se connecter DIRECTION**

# **Accéder au Livret Scolaire Unique**

Portail ARENA : accès à l'ensemble des applications en ligne de l'Éducation Nationale Connexion à l'espace M@gistère 64 :

<https://portailrh.ac-bordeaux.fr/arena>

# **Identifiant** : identique à Iprof

**Mot de passe** : code personnel choisi + code sur la clé OTP

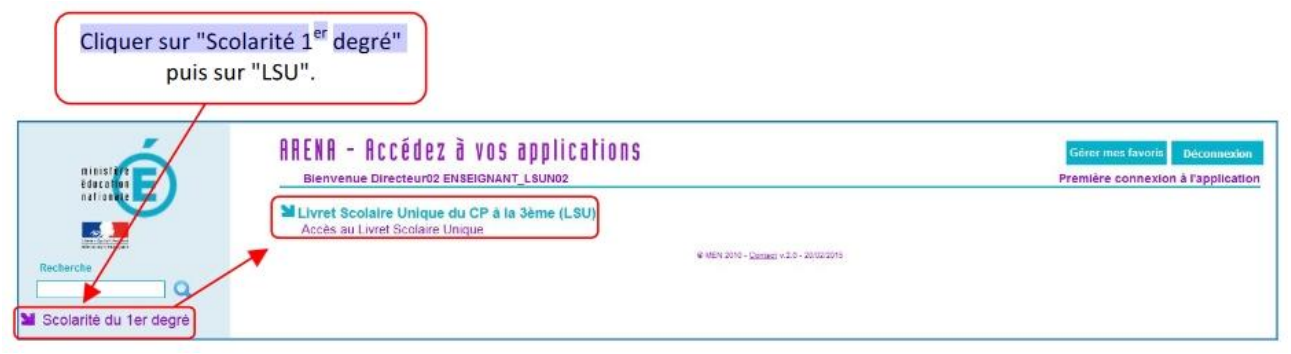

# <span id="page-1-0"></span>**B – A retenir**

### **Pour le directeur, la directrice** *:*

- Il est préférable de se connecter avec sa clé OTP afin d'obtenir toutes les fonctions réservées aux directions.
- C'est le directeur qui a les droits pour paramétrer les périodes choisies par les enseignants. Dès que la période est paramétrée, l'enseignant a accès au LSU pour ses élèves.
- Parfois pour régler quelques problèmes de connexion, il faut vider le cache et supprimer l'historique du navigateur.
- Le LSU est en lien avec la Base élèves. À chaque nouvelle admission définitive ou radiation sur BE1D, le directeur synchronise les applications "**onglet paramétrage sur Le LSU**".
- Généralement, dans BE1D, les directeurs ont donné aux classes un nom contenant le nom de l'enseignant mais si le champ facultatif Ajout d'un enseignant n'est pas rempli le Livret Scolaire Unique affichera la mention Enseignant (e) non renseigné.

#### **Pour que le nom de l'enseignant s'affiche dans le LSU**

- Accéder à BE1D.
- Menu orange École
- Créer, Modifier, Visualiser les classes de l'école
- Dans la colonne Classes, cliquer sur le nom d'une classe.
- Cliquer sur le bouton Modifier.
- Cliquer sur le bouton Ajouter.
- Compléter la fiche de l'enseignant puis cliquer sur le bouton Valider.
- Reproduire l'opération pour toutes les classes de votre école.

# <span id="page-1-1"></span>**C – Que contient le LSU ?**

## **En cours de scolarité à l'école et au collège, le livret scolaire d'un élève regroupe :**

- Les bilans de fin des cycles précédents
- En première année d'un cycle, les bilans périodiques du cycle précédent ;
- Les bilans périodiques du cycle en cours ;
- L'appréciation sur les acquis scolaires dans la maîtrise du socle commun
- Le positionnement au regard de sa maîtrise des composantes du socle
- Les attestations déjà obtenues : PSC1, ASSR 1 et 2, AER, attestation scolaire "savoir-nager" (ASSN).

# <span id="page-1-2"></span>**D – A faire : rôle des Directions / Paramétrer le LSU**

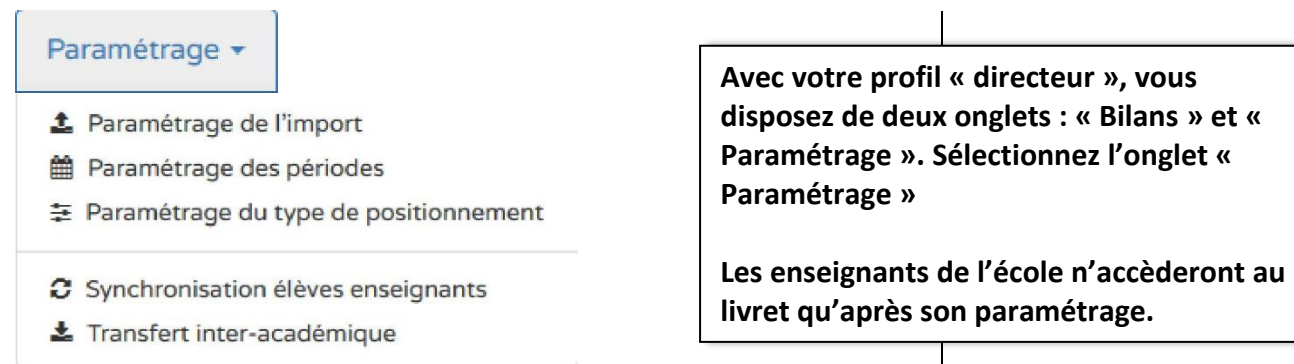

AIDES LSU – Document – ATUIC SJDL ②

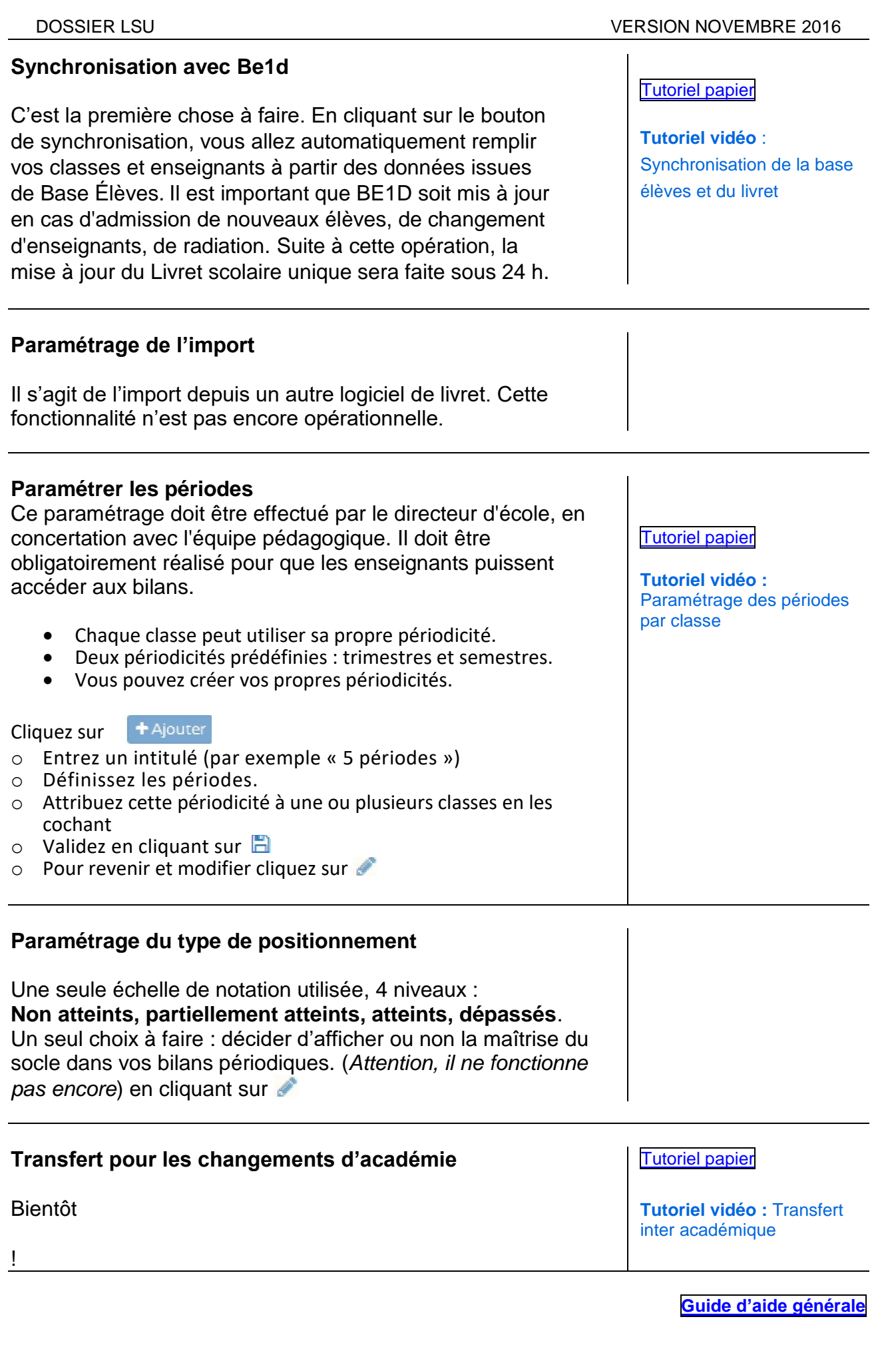

DOSSIER LSU VERSION NOVEMBRE 2016

# <span id="page-3-0"></span>**E – A faire : rôle des Enseignants**

### **SAISIES**

**Les éléments du programme travaillés** : saisie collective et individuelle

**Bilans** > Saisie collective > Éléments du programme

Le **positionnement** sur les éléments du programme travaillés :

Non atteints - partiellement atteints - - atteints - dépassés

**Bilans** > Saisie collective des acquis scolaires

Le **champ** « Acquisitions, progrès et difficultés éventuelles » **Bilans** > Saisie individuelle et recherche de bilans

Les **parcours éducatifs** : projets menés dans la classe, sur la période et dans les domaines de la santé, des arts, de la citoyenneté. **Appréciation** commune et individuelle **Bilans** > Saisie collective > Parcours éducatifs

**L'appréciation générale** sur la progression de l'élève **Bilans** > Saisie individuelle et recherche de bilans

Les **modalités d'accompagnements** pédagogiques spécifiques **Bilans** > Saisie individuelle et recherche de bilans (verso de la fiche de l'élève).

### Tutoriels vidéo

Saisie [individuelle](http://www.dailymotion.com/video/x4l06sf_saisie-individuelle-des-elements-du-programme-travailles_school) des éléments du [programme](http://www.dailymotion.com/video/x4l06sf_saisie-individuelle-des-elements-du-programme-travailles_school) [travaillés](http://www.dailymotion.com/video/x4l06sf_saisie-individuelle-des-elements-du-programme-travailles_school)

Saisie [collective](http://www.dailymotion.com/video/x4l06x4_saisie-collective-d-elements-du-programme-travailles_school) [d'éléments](http://www.dailymotion.com/video/x4l06x4_saisie-collective-d-elements-du-programme-travailles_school) du [programme](http://www.dailymotion.com/video/x4l06x4_saisie-collective-d-elements-du-programme-travailles_school) travaillés

Saisie [collective](http://www.dailymotion.com/video/x4l06lg_saisie-collective-des-acquis_school) des [acquis](http://www.dailymotion.com/video/x4l06lg_saisie-collective-des-acquis_school)

Saisie [collective](http://www.dailymotion.com/video/x4l06h2_saisie-collective-des-parcours-educatifs_school) des parcours [éducatifs](http://www.dailymotion.com/video/x4l06h2_saisie-collective-des-parcours-educatifs_school)

[Paramétrage](http://www.dailymotion.com/video/x4l072s_parametrage-de-l-option-d-affichage-du-socle_school) de l'option [d'affichage](http://www.dailymotion.com/video/x4l072s_parametrage-de-l-option-d-affichage-du-socle_school) du socle

**Guide d'aide [générale](http://webetab.ac-bordeaux.fr/Primaire/64/IENStJeanDeLuz/evaluation/LSU-2016/FICHES/Guide_prise_en_main_LSU-adapteV2.pdf)**

# **ÉDITION**

**VERROUILLER** les bilans en fin de période ou lorsqu'ils sont complétés\* > **Bilans** > Saisie individuelle et recherche de bilans

**ÉDITER** pour générer des PDF\* > **Bilans** > Saisie individuelle et recherche de bilans

**CONSULTER** les bilans archivés > **Bilans** > Saisie individuelle et recherche de bilans [Verrouillage](http://www.dailymotion.com/video/x4l063i_verrouillage-d-un-bilan_school) d'un [bilan](http://www.dailymotion.com/video/x4l063i_verrouillage-d-un-bilan_school)

[Édition](http://www.dailymotion.com/video/x4l05yl_edition-d-un-bilan_school) d'un bilan

[Consultation](http://www.dailymotion.com/video/x4l05vf_consultation-de-l-historique-des-bilans_school) de [l'historique](http://www.dailymotion.com/video/x4l05vf_consultation-de-l-historique-des-bilans_school) des [bilans](http://www.dailymotion.com/video/x4l05vf_consultation-de-l-historique-des-bilans_school)

**Guide d'aide [générale](http://webetab.ac-bordeaux.fr/Primaire/64/IENStJeanDeLuz/evaluation/LSU-2016/FICHES/Guide_prise_en_main_LSU-adapteV2.pdf)**

**TRANSMETTRE** le livret aux parents sur papier, par mail, par l'ENT. En janvier 2017 les parents auront une entrée sur l'application.

*(Attention : un minimum de 3 domaines doivent être complets et le champ « Appréciation générale sur la progression de l'élève » doit être renseigné.)*

AIDES LSU – Document – ATUIC SJDL ④

<span id="page-4-0"></span>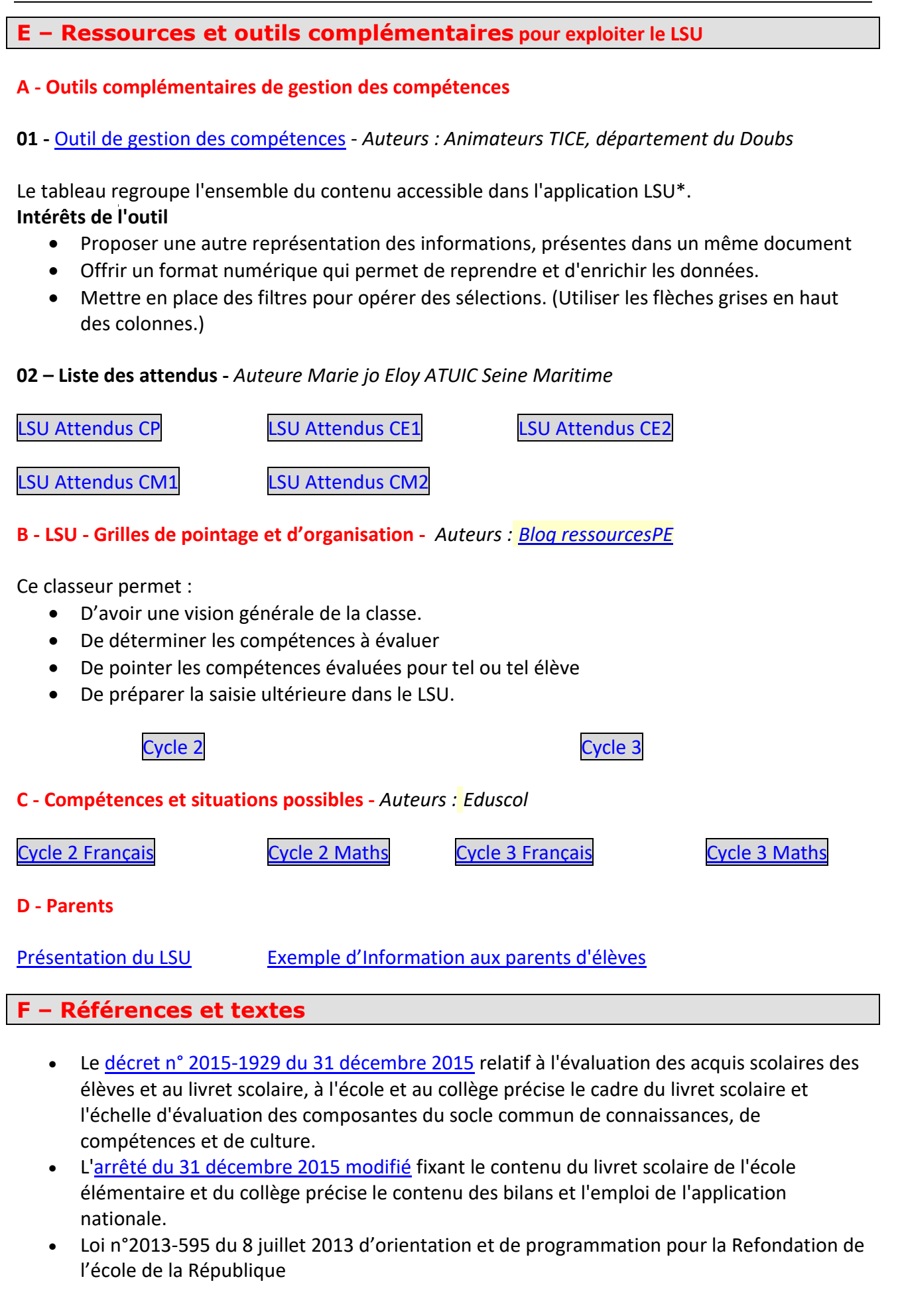

<span id="page-4-1"></span>

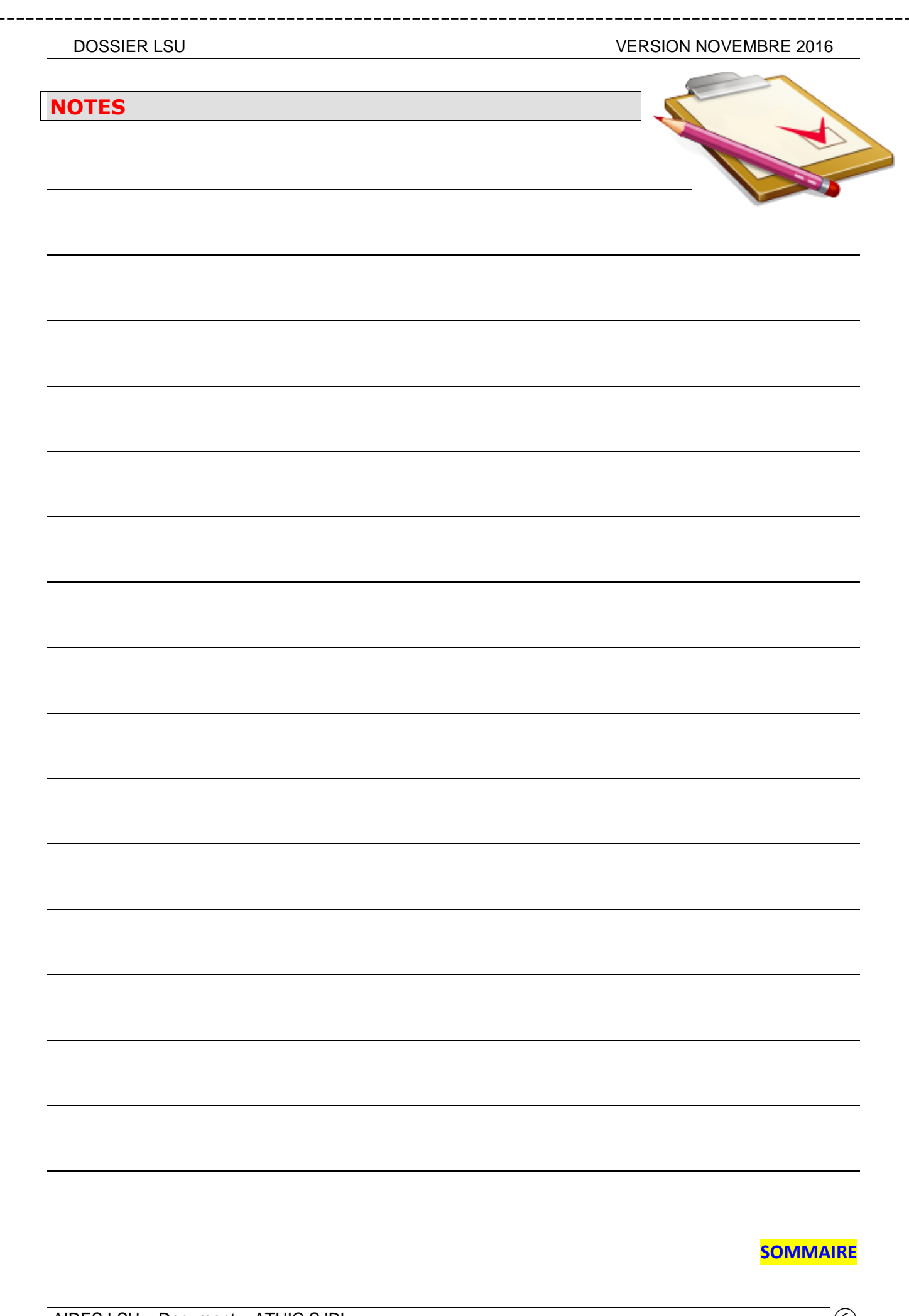

AIDES LSU – Document – ATUIC SJDL  $(6)$ ---------------------------

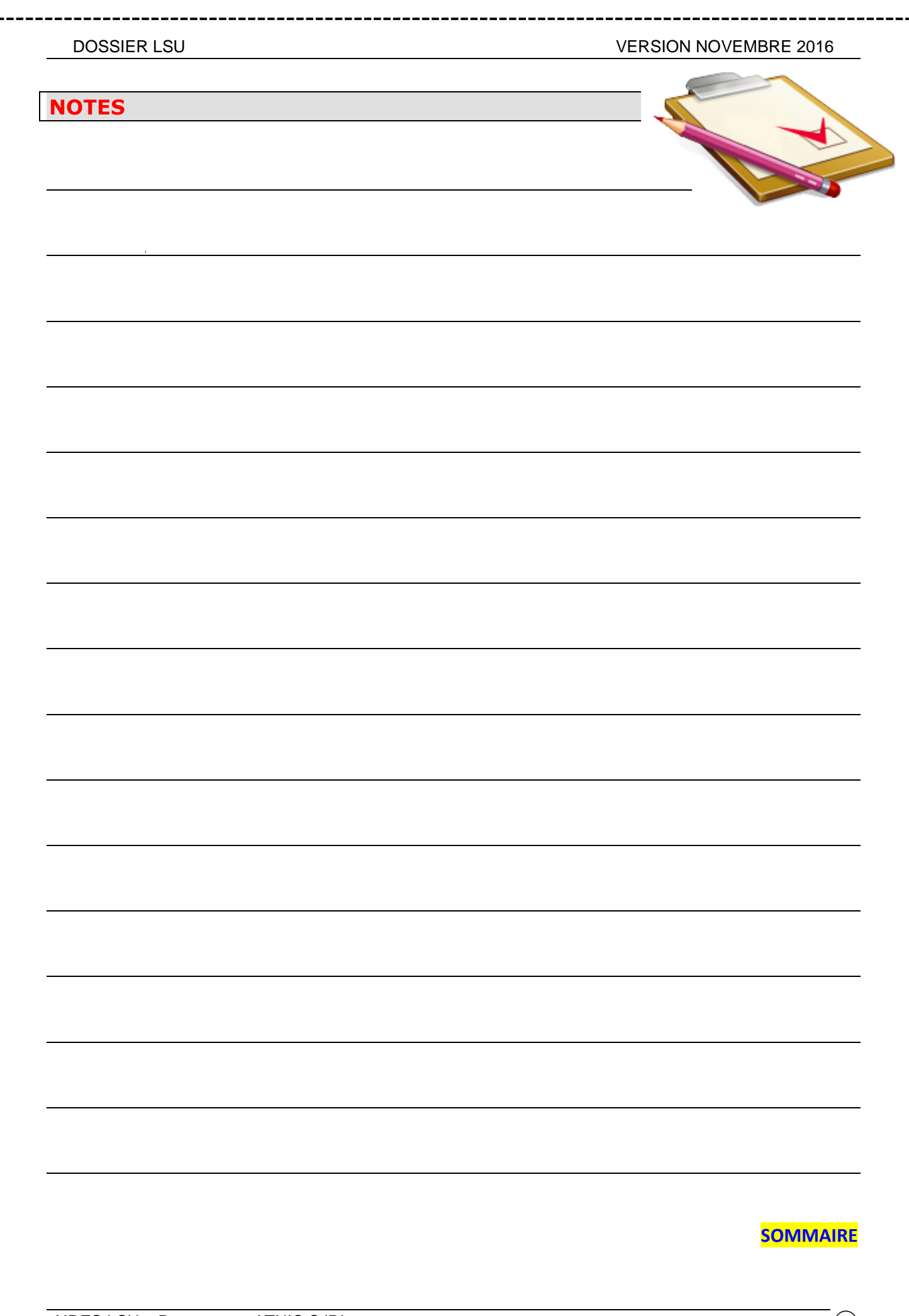